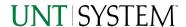

| MPORTANT NOTES TO USING & REVIEWING YOUR RESULTS                                                                                                    |
|----------------------------------------------------------------------------------------------------|
| OCATE REPORT                                                                                                    |
| REPORT SETUP - PROMPT PAGES                                                                                                    |
| REPORT FOCUS FILTERS / PAGE 1                                                                                                    |
| REPORT RESULTS                                                                                                    |
| REPORT FEATURES         6           DRILL-THROUGH OPTIONS         7           LAYOUT OVERVIEW         7           In Report Filtering & Controls         8 |
| EXPORTING YOUR REPORT RESULTS                                                                                                    |
| EMAIL REPORT DIRECTLY                                                                                                    |
| ERROR RESULTS9                                                                                                    |
| Run Report Error                                                                                                    |

# Important Notes to Using & Reviewing Your Results

#### Notes

### o Data Population

This report is populated with the Pre 9.2 (PS\_ Ledger\_KK) data and PS\_KK\_Activity\_Log transactions.

### o Items without a Budgeted Amount

All Actuals will print to the report regardless of the corresponding Budget Account possessing a dollar amount or zero entry.

### Actuals Posted & Pending

Actuals are from approved and posted transactions.

# Locate Report

- From the Budget & Planning Reporting Page, locate "Transaction Details"
- 2. Login to IBM Cognos to run the report.

# Report Setup- Prompt Pages

# Report Setup - Prompt Pages

All initial **Landing Pages** for reports on the Cognos System will appear

similar in format. You will have a set of filtering choices based on the

source's available data.

# REPORT FOCUS FILTERS / PAGE 1

Select your parameter choices.
 (Only the Viewing Selection of Zero Values is required).

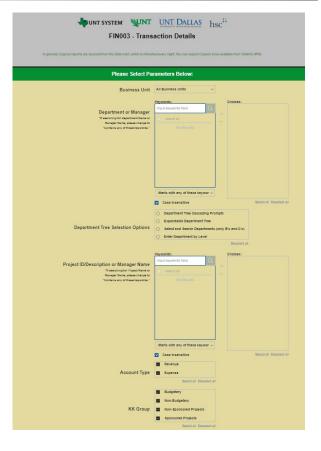

### Business Unit

Default will pull "All Units" or you may use the **Dropdown** to select one particular unit by which to filter the report.

#### Department Manager

You can **Search** by either the DeptID, Dept Descriptions or if you know the manager, you may type here and search. For further search features, click the **Options Link** to expand additional search methods. Your results appear in the left box.

**Highlight** any or all results and click the **Insert Button** to include as your filter choice here.

\*Notes: CTRL + Click to choose more than one.

If you need to view several departments and have a numbered list, you can use the department selection on the Detailed Filters/Page 2 below.

#### Department Tree

You can select a department tree option that meets your needs.

## Guide

### FIN003 - Transaction Details Report 2022

## Project ID/Description or Manager Name

You can **Search** by either the Project ID, Project Descriptions or if you know the manager, you may type here and search. For further search features, click the **Options Link** to expand additional search methods. Your results appear in the left box

**Highlight** any or all results and click the **Insert Button** to include as your filter choice here.

\*Notes: CTRL + Click to choose more than one.

If you need to view several departments and have a numbered list, you can use the department selection on the Detailed Filters/Page 2 below.

Account Type

Default is set to pull both account types. You do not need to click "Select All" to do so. Otherwise, choose to **limit** the report results to Revenue or Expense by **unchecking** the appropriate box not needed.

KK Group

Default for this report is set to **Budgetary**, **Non-Budgetary**, **Non-Sponsored Projects and Sponsored Projects**. Otherwise, choose to **limit** your selection by **unchecking** the appropriate boxes not needed to focus and limit viewing results.

Ledger

If you know a particular Ledger you would like to filter by, **enter** here.

Accounting Period

Selecting none will give you all available periods. Otherwise, use the **Check Box** to select individual periods.

Thru Accounting Period

This will allow data retrieval thru a particular period entered

Transaction Type

The Dropdown allows for filtering by a single **Amount Type**.

Viewing Selections

The **Zero Values Dropdown** will limit the view to only displaying items where the net of you above filtered selections equal zero.

The **Detail Level Dropdown** will display the final output in either an abbreviated version, or in the full version including descriptor fields and additional information about the lines.

The **Sort Order Dropdown** controls the overall view output. This can be changed again once within the report.

*Find This Amount* 

If you know an amount you would like to filter by, please enter here.

### Budget Period

The budget year automatically fills with the current operating year and you may override if you prefer by **typing** in the box.

2. If you are satisfied with your choices and do not need to engage Detailed Filters, click the **Finish Button**. Otherwise, to run by other FoaPs elements, click the **Next Button**.

## DETAILED FILTERS - CHARTSTRING INCLUSIONS / PAGE 2

3. Select your parameter choices.

Remember that prompts filter your data. By entering values into the prompts you narrow the result sets. Start off by casting a wide net by only using one prompt. You can always rerun the report with additional prompt to narrow the results as needed.

Fund Category You can either **enter** a Fund Cat within this box **or paste**.

| Tunu cutegory    | Several numbers may be entered here but each one must be on its own line to filter correctly. When you are ready, <b>click</b> the <b>Insert Button</b> . All items you have typed/pasted in to the box will move to the <b>Choices Box</b> .                                                                        |
|------------------|----------------------------------------------------------------------------------------------------|
| Fund             | If you know a particular Fund you would like to filter by, enter here.                                                                                                    |
| Function         | If you know a particular Function you would like to filter by, enter here.                                                                                                    |
| Department       | If you chose Department(s) on the first page, they will automatically appear here. You can <b>type or paste</b> multiple choices additionally within the Right Box to insert additional or from a list. When you are ready be sure to click the <b>Insert Button</b> to add your entries to the <b>Choices Box</b> . |
| Account          | If you know a particular Account you would like to filter by, enter here.                                                                                                    |
| Project          | If you chose Project(s) on the first page, they will automatically appear here. You can <b>type or paste</b> multiple choices additionally within the Right Box to insert additional or from a list. When you are ready be sure to click the <b>Insert Button</b> to add your entries to the <b>Choices Box</b> .    |
| PC Business Unit | Available PCBUs are displayed in the dropdown. If you know a particular PC Business Unit you would like to filter by,                                                                                                    |

|          | <b>select</b> it here. If using a PCBU, <b>only one</b> may be filtered for at a time. |
|----------|----------------------------------------------------------------------------------------|
| Activity | If you know a particular Activity you would like to filter by, enter here.             |
| Program  | If you know a particular Program you would like to filter by, enter here.              |
| Purpose  | If you know a particular Purpose you would like to filter by, enter here.              |
| Site     | If you know a particular Site you would like to filter by, <b>enter</b> here.          |

4. If you are satisfied with your choices and do not need to engage FOAPs exclusion Filters, click the **Finish Button**. Otherwise, to run by excluding particular FoaPs elements, click the **Next Button**.

## DETAILED FILTERS — CHARTSTRING EXCLUSIONS / PAGE 3

5. Select your parameter choices.

Remember that prompts filter your data. By entering values into the prompts you narrow the result sets. Start off by casting a wide net by only using one prompt. You can always rerun the report with additional prompt to narrow the results as needed.

| Et al | The strings listed here mirror the Inclusions descriptions |
|-------|------------------------------------------------------------|
|       | listed for the previous page.                              |

6. When you are satisfied with your choices, **click** the **Finish Button** to run the report.

\*If you need to make changes or want to check your filters, you can click the Back Button at any time to review and click the Finish Button from any point without having to re-enter your information.

# Detailed Filters – Additional Transaction Specific Filters / Page 4

7. Select your parameter choices.

Remember that prompts filter your data. By entering values into the prompts you narrow the result sets. Start off by casting a wide net by only using one prompt. You can always rerun the report with additional prompt to narrow the results as needed

Wildcard Prompts The following prompts will return items "like" the text entered here. (Requisition/Purchase

| Order/Voucher/Invoice/Journal ID/Journal Line |
|-----------------------------------------------|
| Reference/Journal Line Description.           |

Vendor

You can **Search** by either the Vendor ID or Vendor Name. For further search features, click the **Options Link** to expand additional search methods. Your results appear in the left box. **Highlight** any or all results and click the **Insert Button** to include as your filter choice here.

\*Notes: CTRL + Click to choose more than one. If you need to view several departments and have a numbered list, you can use the department selection on the Detailed Filters/Page 2 below.

Budget Entry Type

If you know a particular Budget Entry Type you would like to filter by, **make your selection** here.

Exclude Journals

If you know a particular Journal(s) you would like to filter by, **enter** here

GL Accounts

If you know a particular Fund you would like to filter by, **enter** here.

KK Rollup 1

If you'd like to filter for a range of account by its C-Level Account Rollup, **enter** here (Ex: C5251 – Travel)

KK Rollup 2

If you'd like to filter for a range of account by its D-Level Account Rollup, **enter** here

Amount Passed (informational

only)

If you know an amount you would like to filter by, please enter here.

Fiscal Years

If you know a fiscal year or multiple fiscal years you would like to filter by, please make your selection here.

# Report Results

# Report Results

#### REPORT FEATURES

- 1. Results are grouped only by **Business** Unit.
- 2. Views:

In the **Detailed View** the Transaction Details will list out with the corresponding Chartstring Descriptions and Employee Email where applicable.

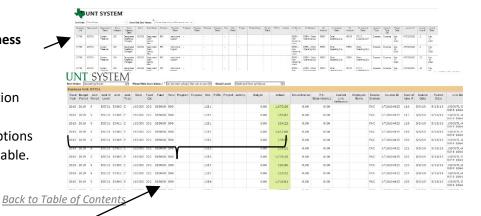

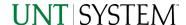

The **Condensed View** drops the extra fields for a focused view of strings and pertinent information associated with the string.

The Viewing Dropdowns at the top will automatically repopulate the report.

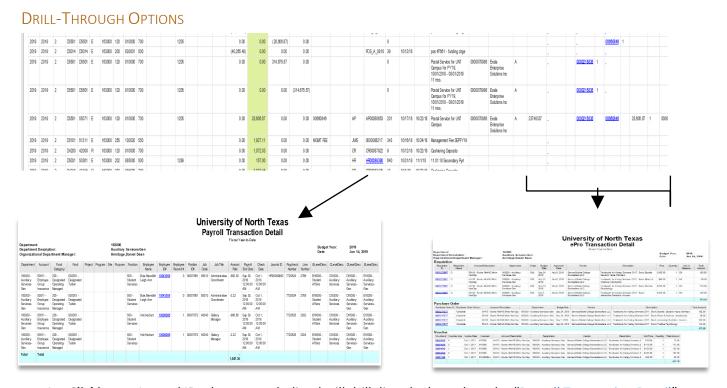

- 4. Clicking on Journal IDs that are underlined will drill directly through to the "Payroll Transaction Detail".
  - a. \*note 1: This is drilling to a report that resides on the old Blackboard Data System.
  - b. \*note 2: From the Payroll Transaction Detail report, there are further drill downs by the Employee ID.
- 5. **Clicking** on any of the underlined IDs within the Requisition / Purchase Order / Voucher will drill to the "ePro Transaction Detail" to view the detailed transactional line(s) that makes up the chosen amount.

# Cognos Report Functionalities

#### LAYOUT OVERVIEW

- 6. Report results are typically displayed in an interactive HTML on screen style.
  - Based on your selections, if any, the report will only display results that match your initial filtering choices.
- 7. Reports on screen may combine the Level Number result with the Description for that level in one single column. (Report results exported to XLS will break these out, see the Export XLS directions below.)

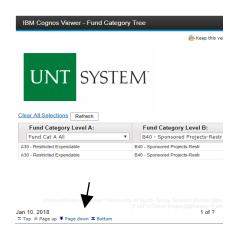

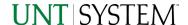

8. If there is an error in your request or no results can be produced, you get a return message showing the parameters you chose that produced these results. (See the <a href="Error Results">Error Results</a> section below for more information or to troubleshoot.)

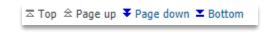

- 9. Use the "Page Down" Link at the bottom left to see additional pages (if any).
- 10. Use the "Bottom" Link to skip to the last page of Applied Parameters where you can review what your filtering choices were on the initial Prompt Page selections. Use the "Top" Link then to return to your first page.

#### IN REPORT FILTERING & CONTROLS

 You can clear any originally selected Filters by returning to the Prompt Pages from within the Report you are currently viewing (without starting over). To do so, click on the "Run as" button on the upper left hand of the toolbar of your screen.

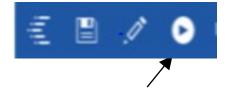

# Exporting Your Report Results

## **Exporting Your Report Results**

In the upper left hand or right hand of the toolbar on your screen, you will see options to run report and view your results

#### **EMAIL REPORT DIRECTLY**

Click the **"Share"** symbol dropdown (next to the bell) on the upper right hand of the toolbar on your screen to select **"Email"**. Fill in the desired email address, any additional information, and your onscreen results will be emailed from within the Cognos program.

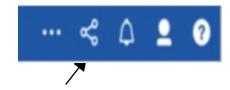

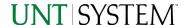

#### RUN REPORT AND DOWN LOAD OPTIONS

Click the "Run as" button (white circle) on the upper left hand of the toolbar on your screen to see selections for running or exporting your results:

- HTML
- PDF
- Excel
- Excel Data
- CSV
- XML
- Reset prompts and run

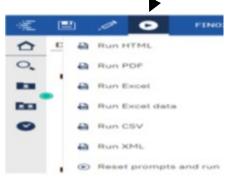

# **Error Results**

# Run Report Error

An example of the standard results message when Cognos cannot determine a match for your requested filters is:

No data available for the parameters chosen, please review the parameters below: Fund Cat: 876

The selection you have made on the prompt page is listed automatically below the "No Data" message. Again, to re-run the report with a different selection, click the "Run as" button on the upper left hand of the toolbar on your screen.

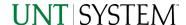

# Drill-Through Message or Error

The message below will be displayed when a zero amount without supporting details is clicked on during a drill through. The same message will be displayed when a drill through has error. If that happens, the statement below, "The amount you clicked was," will match the amount clicked on the report.

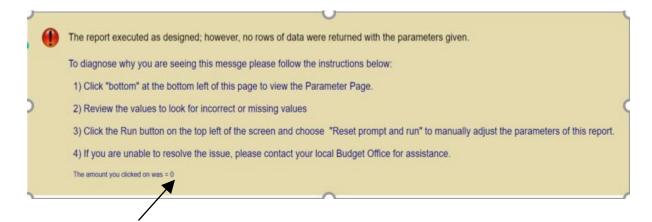